# View FM Printing Instructions

## **Printing an Entire Floor**

• Go to File – Page/Printer Setup

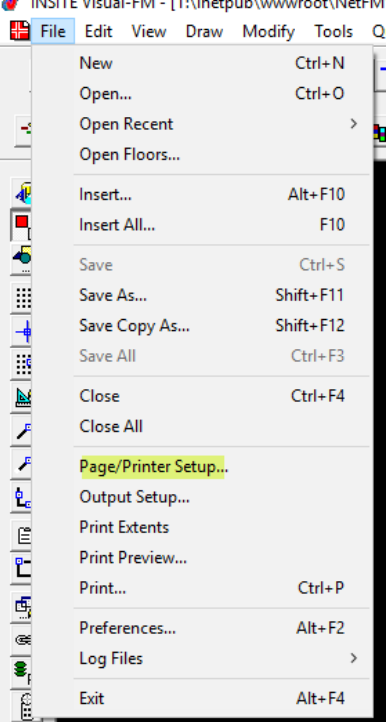

- If you have the ability to print to 11x17, change the paper size. If not, leave the paper size as 8x11.
- Change the orientation to Landscape.

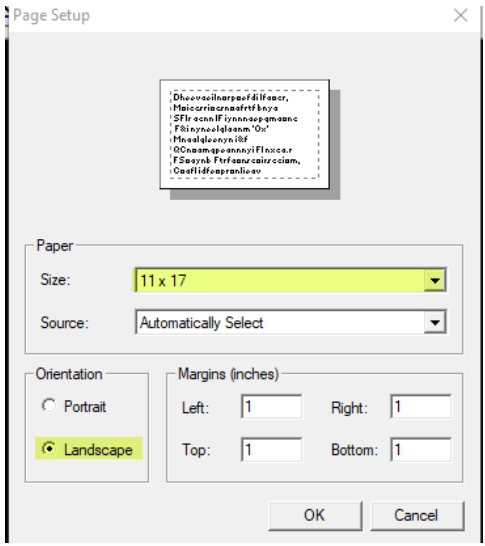

The easiest way to print an entire floor is to go to File – Print Extents

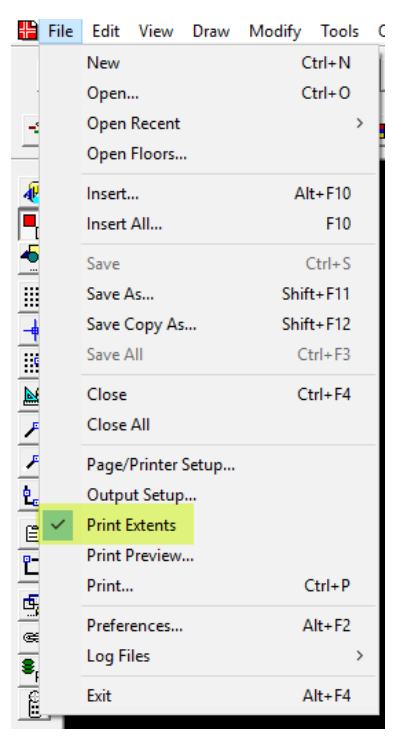

Before printing, go to File – Print Preview to verify that printed page will be correct.

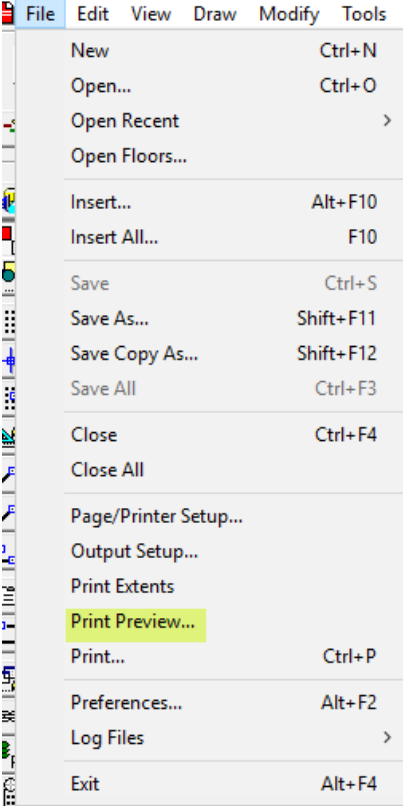

■ If the page looks correct, close the print preview and go to File-Print

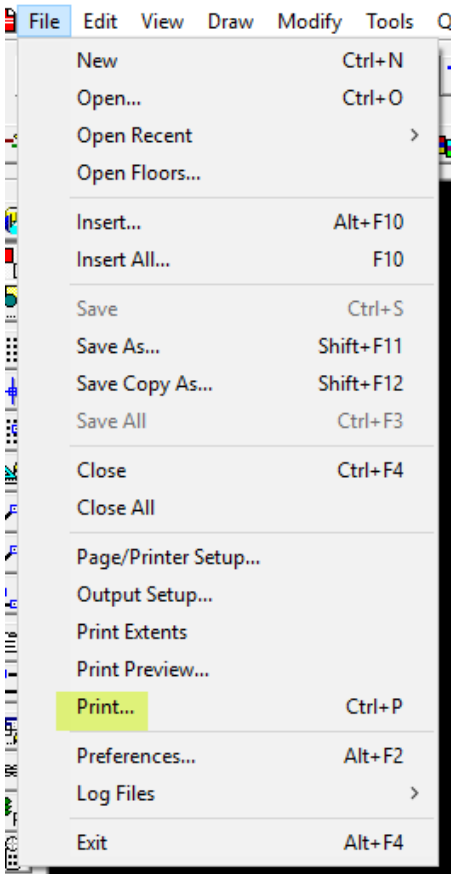

### **Printing a Section of the Floorplan**

- Click the left mouse button and hold down. Drag a box around the section of floorplan that is to be printed.
- Go to File Page/Printer Setup

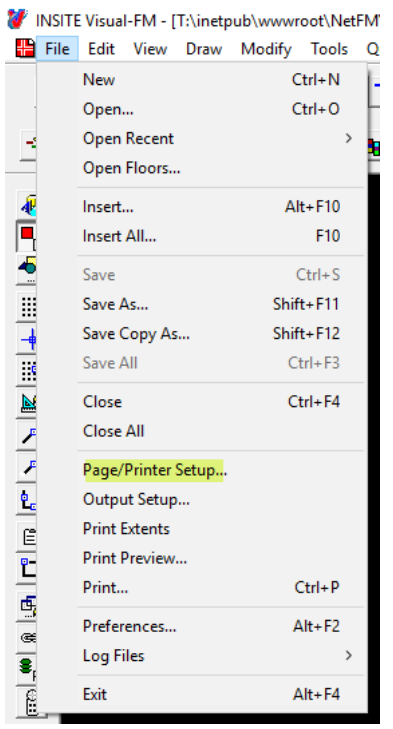

- If you have the ability to print to 11x17, change the paper size. If not, leave the paper size as 8x11.
- Change the orientation to Landscape.

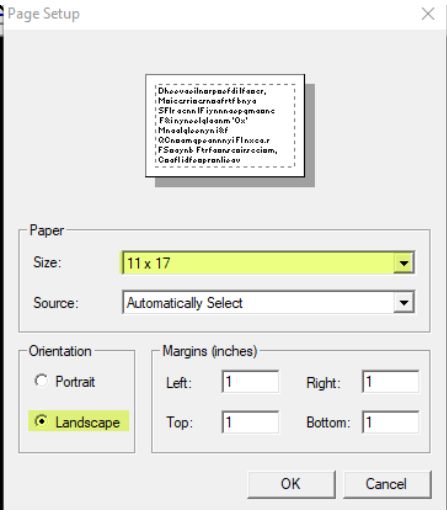

Before printing, go to File – Print Preview to verify that printed page will be correct.

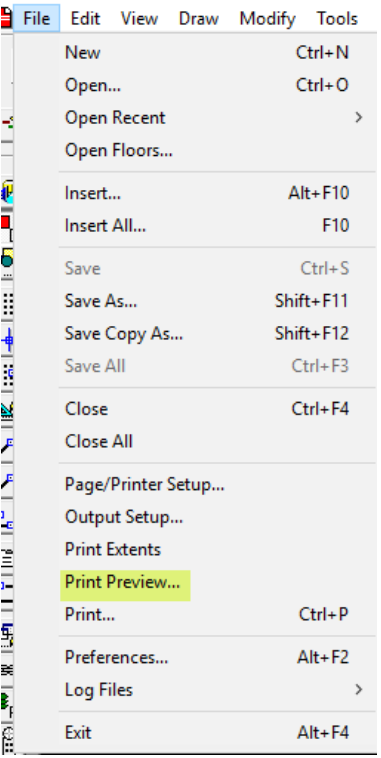

If the page looks correct, close the print preview and go to File-Print<br> $\frac{1}{2}$  File Edit View Draw Modify Tools Q

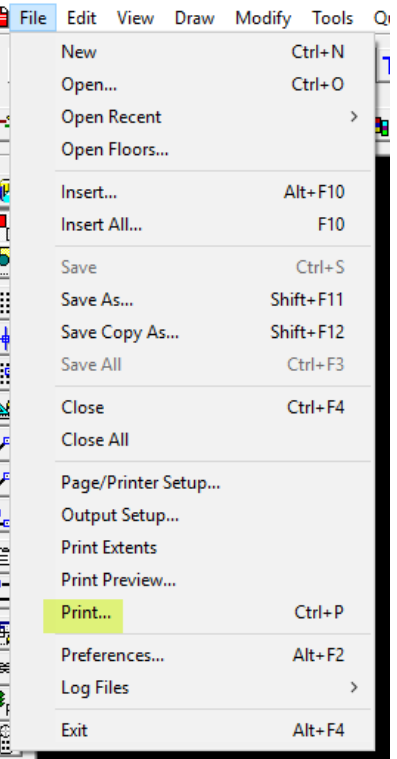

# **Printing and Hatching Preferences**

The following Application Preferences  $\Box$  should be applied if the text or the solid fill of the queries is too light.

### **Space Labels**

- Set: "Print in Black and White" to False
- Set Space Labels to be "Black Always" or "Black in Queries"

## **Query hatching fill**

• Set: "Use Color Palettes" when printing to False.

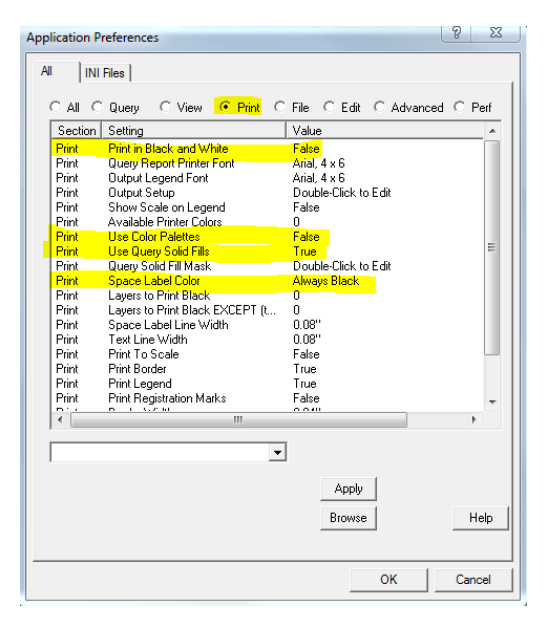

• Select Query Solid Fill Mask for printing queries to print with solid fill rather than hatching.

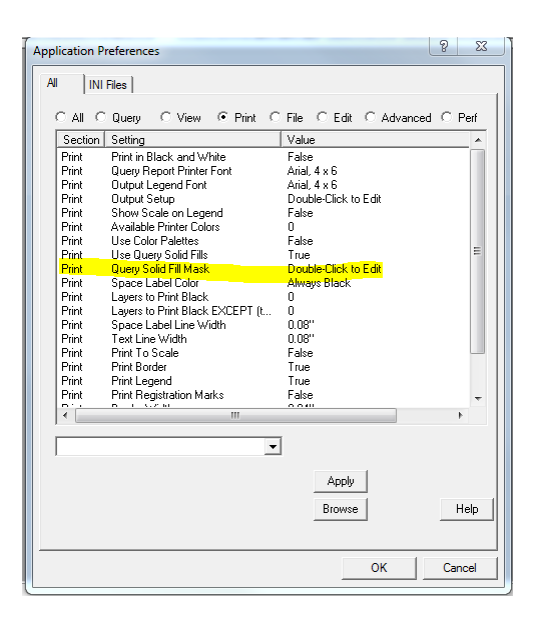

*Important: To prevent excess ink use, click the 25% button in the box to the right. If your printer prints the fills too light, bump up the fill percentage to a desirable level.*

If the solid fill is too light, increase the Print Solid Fill Pattern to 50, 75 or 100.

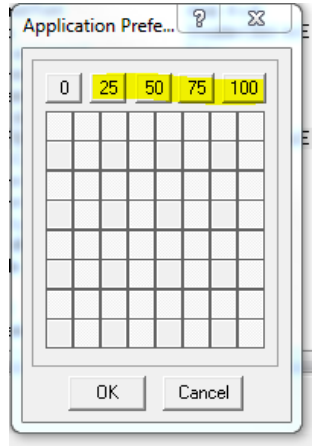

If these do not remedy this issue please follow the below steps.

- Go to Application Preferences
- In the Query section, double click Hatching Control.

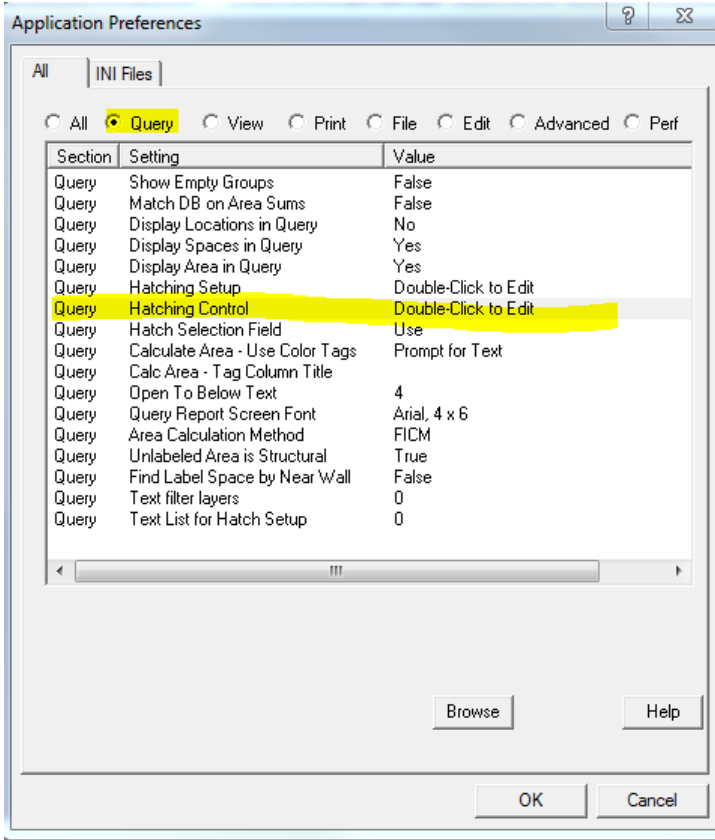

Make sure your preferences match the below.

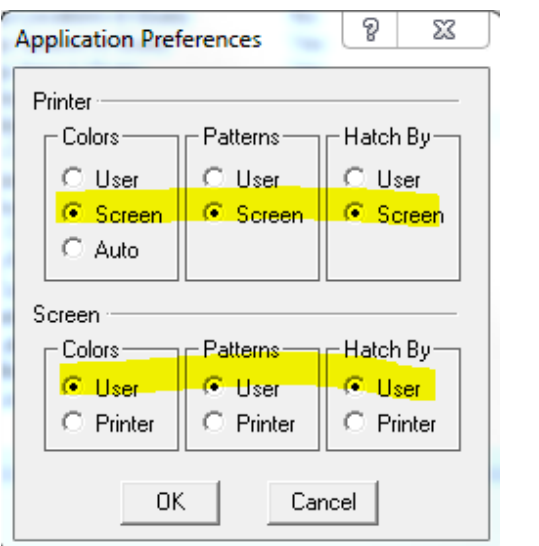